# **Guide de l'utilisateur**

**Les fonctions de base de votre portail en ligne**

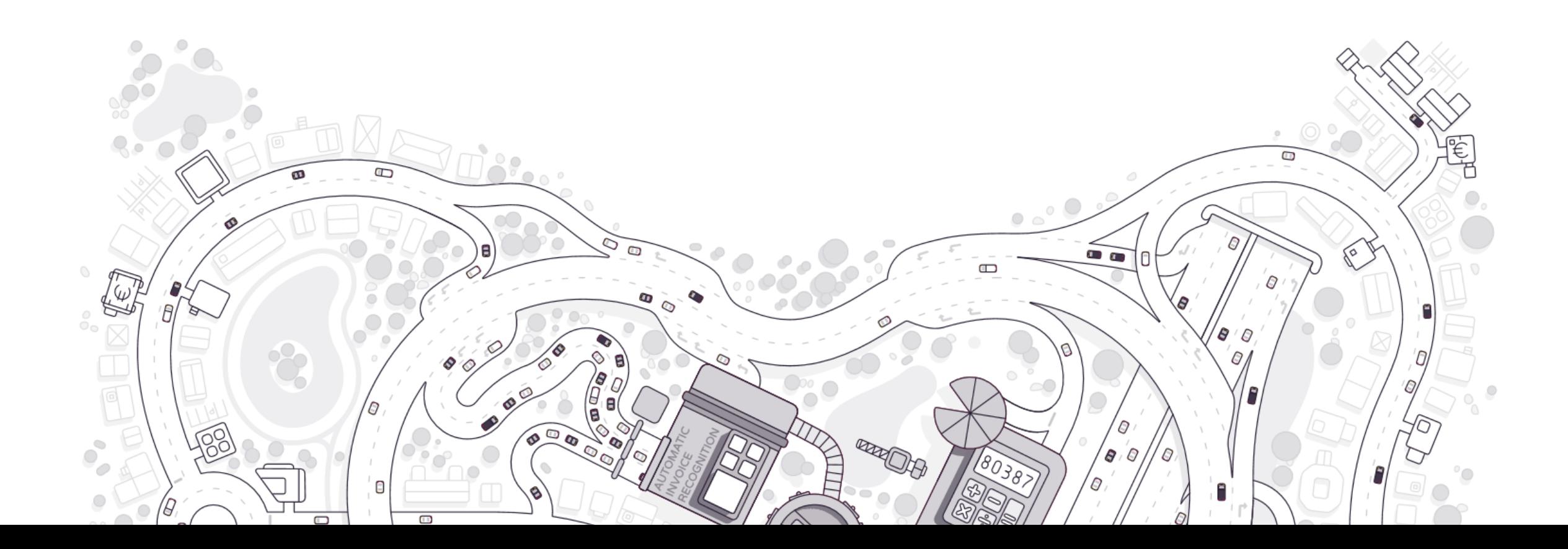

## **Contenu**

- Accès à et fonctionnement de votre portail en ligne
- Importer et numériser vos documents
- L'accès à la comptabilité
- Payer et approuver
- Le module de communication
- Paramètres personnels

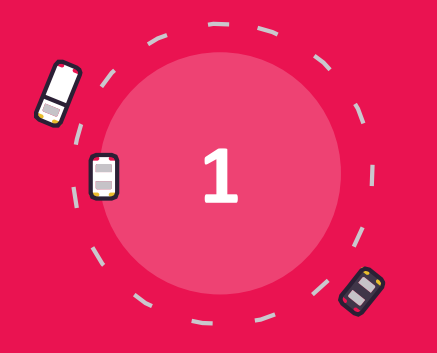

## **Accès à et fonctionnement de votre portail**

## **Accès au portail en ligne : se connecter**

#### **Données de connexion**

Votre expert-comptable vous envoie par e-mail votre identifiant et un lien pour choisir votre mot de passe.

#### **Nom d'utilisateur et mot de passe**

Naviguer au site web mentionné dans l'e-mail contenant les détails de connexion, entre votre nom et mot de passe.

#### **Tableau de bord**

Vous arrivez à la page Home ou le Tableau de bord de votre portail en ligne qui vous donne un aperçu des chiffres clés.

#### **Boîtes aux lettres**

Cliquez sur "Achat", "Vente" ou "Divers". Ce sont les boîtes électroniques auxquelles vous enverrez vos documents.

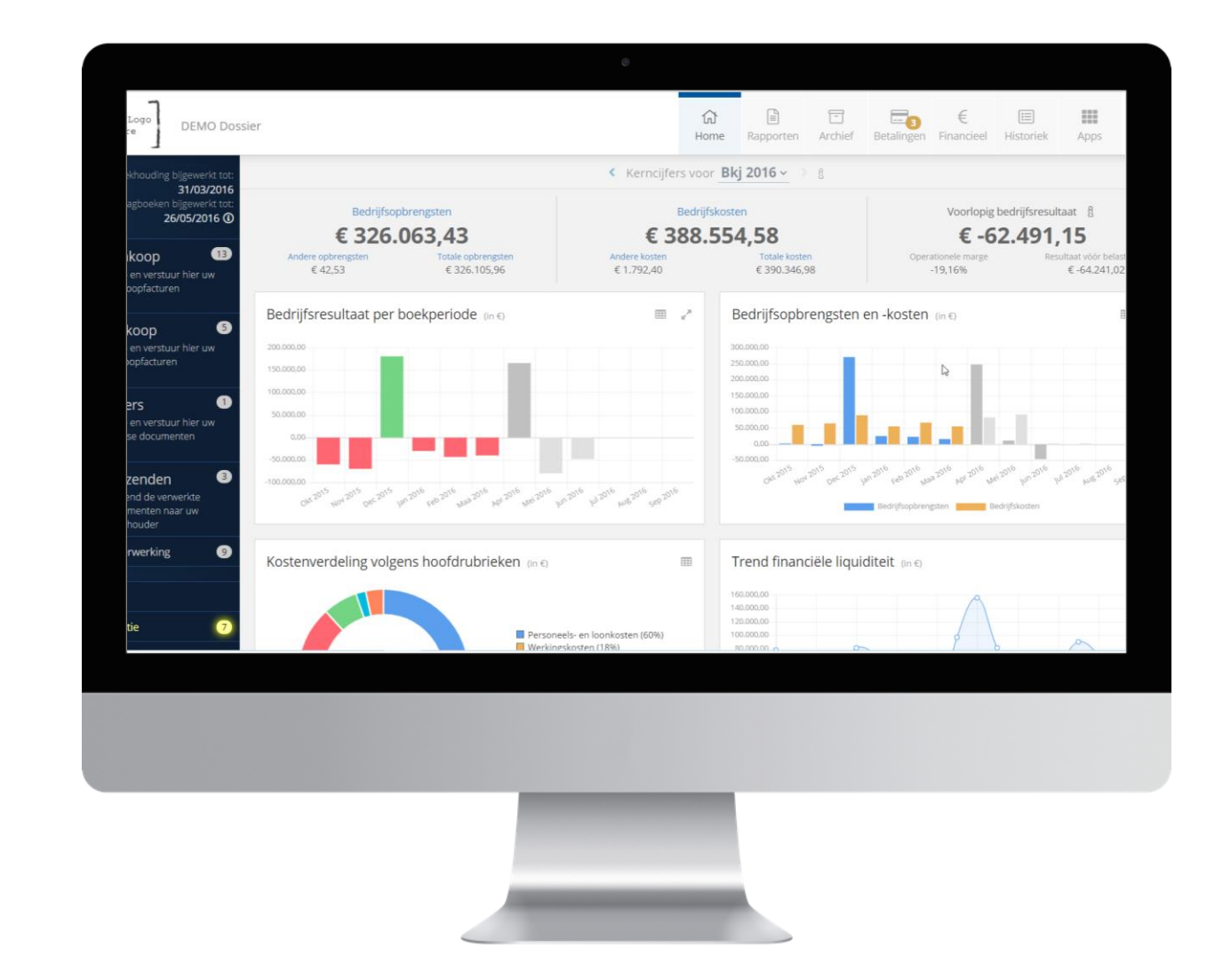

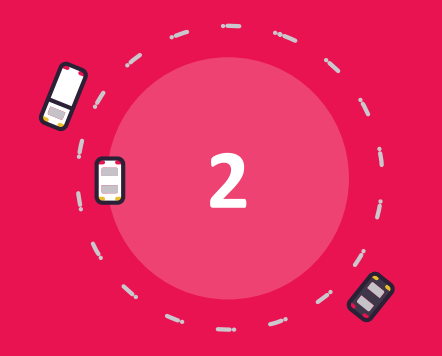

## **Importer et digitaliser des documents**

### **Introduire et digitaliser des documents**

- Méthodes d'introduction de documents
- Boîtes aux lettres
- Prévisualisation du document
- Scinder et fusionner
- Transmission automatique & liste blanche
- Boîte aux lettres "En traitement"
- Points d'attention et conseils

## **Introduire et digitaliser des documents**

**Vous avez plusieurs possibilités pour introduire des documents dans le portail.**

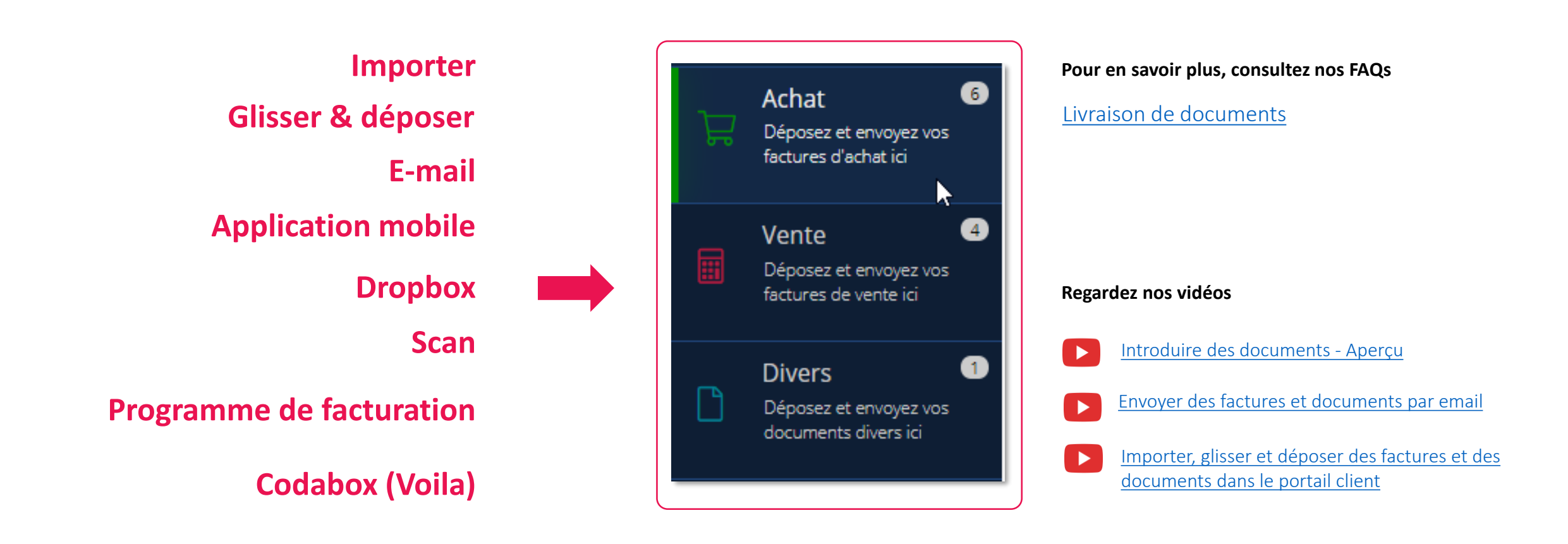

### **Introduire et digitaliser des documents : les boîtes électroniques**

**Les documentsintroduites arrivent dans les boîtes élétroniques. Là, vous pouvez exécuter plusieurs actions. L'action la plus importante est l'envoi de documents à votre comptable.** 

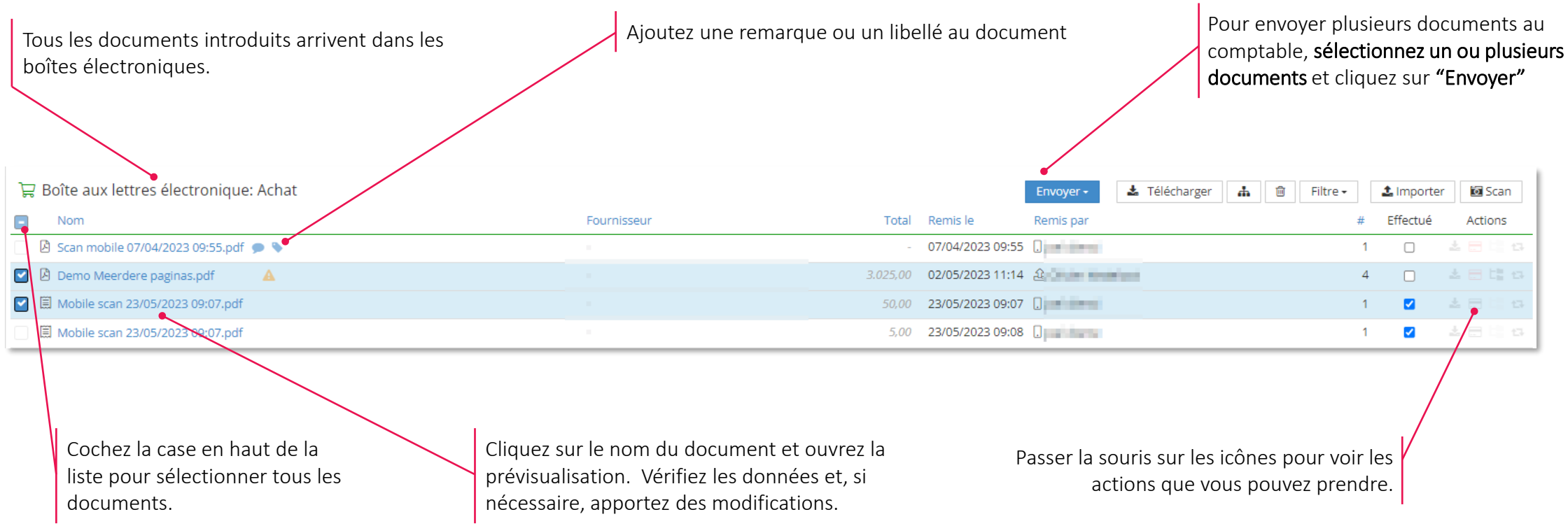

### **Introduire et digitaliser des documents : document preview**

**Ouvrez la prévisualisation en cliquant sur le nom du document. Là, vous pouvez consulter et modifier des données.** 

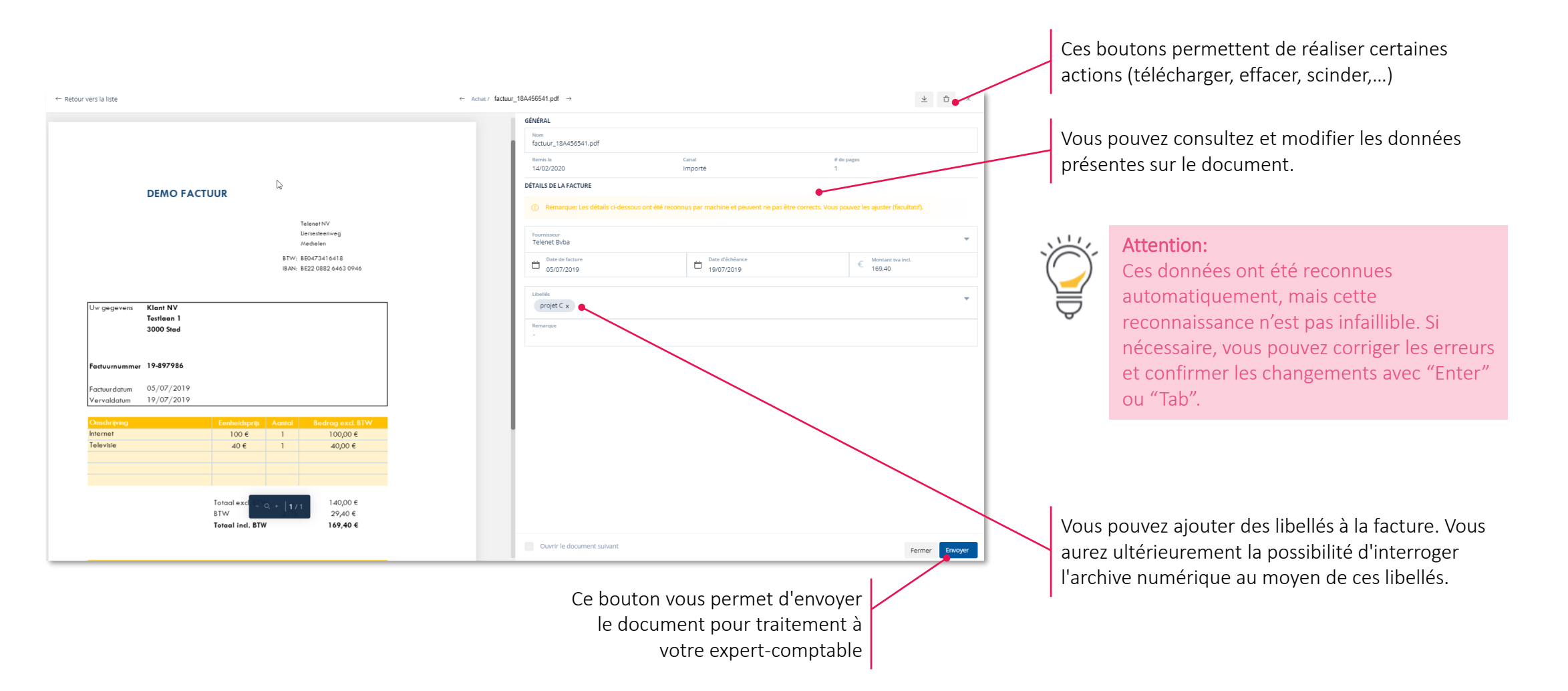

### **Envoyer des documents : scinder et fusionner**

Un pdf qui consiste de plusieurs factures peut être scindé. Il est aussi possible de fusionner plusieurs documents individuels. **Cliquez sur l'action "scinder/fusionner" à la fin de la ligne dans les boîtes électroniques.** 

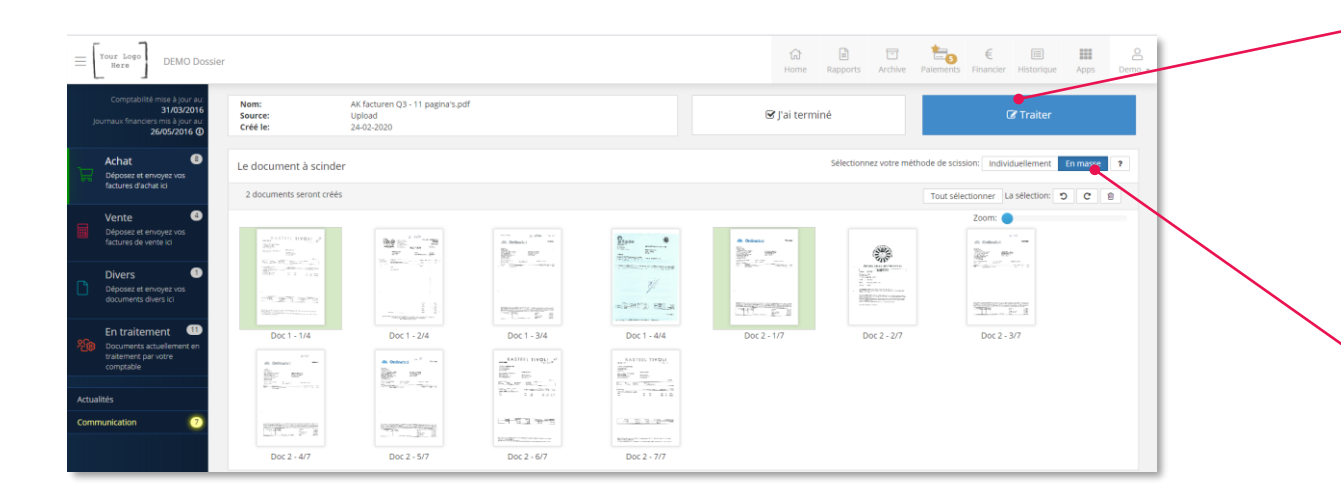

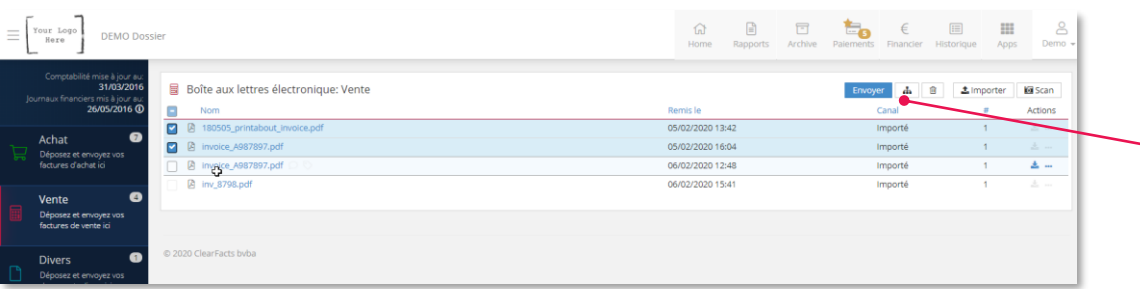

#### Scinder individuellement:

- Sélectionnez les pages qui appartiennent à une seule facture en cliquant sur ces pages (celles-ci s'affichent alors sur fond bleu).
- Si vous avez sélectionné toutes les pages d'une même facture, cliquez sur "Traiter".

#### Scinder en masse : (méthode plus efficace pour les grands volumes)

- Sélectionnez la **première** page de chaque facture (ces premiers pages s'affichent alors sur fond vert)
- Dans cet exemple, le premier document compte quatre pages. La cinquième page a été indiquée et est donc considérée comme la première page du deuxième document.
- Cliquez une seule fois sur "Traiter" dès que toutes les premières pages sont indiquées.

S'il faut fusionner plusieurs documents afin d'envoyer un seul nouveau document au comptable, il est alors possible de les regrouper :

- Sélectionnez les documents à fusionner dans la boîte aux lettres puis cliquez sur l'icône Regrouper.
- Sélectionnez les pages que vous souhaitez intégrer au nouveau document puis cliquez sur "Traiter"

### **Envoyer des documents : transmission automatique et liste blanche**

**Transmission automatique : envoyer automatiquement des factures à votre comptable Liste blanche : uniquement envoyer des documents de certains expéditeurs**

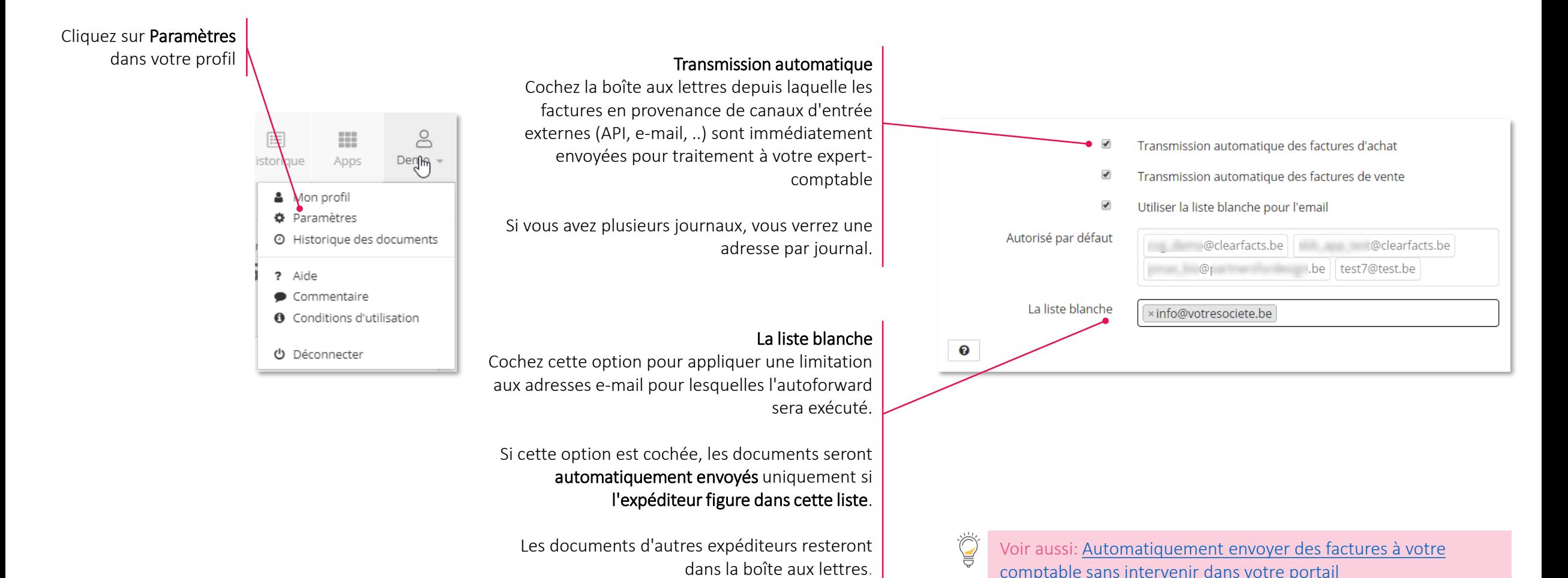

### **Envoyer des documents : l'applicaton mobile**

**Grâce à l'application mobile, vous disposez de votre portail à tout moment et en tout lieu. Vous pouvez numériser les reçus et les transférer vers vos boîtes aux lettres. En outre, vous pouvez accéder à votre tableau de bord, à vos boîtes aux lettres et à vos archives.**

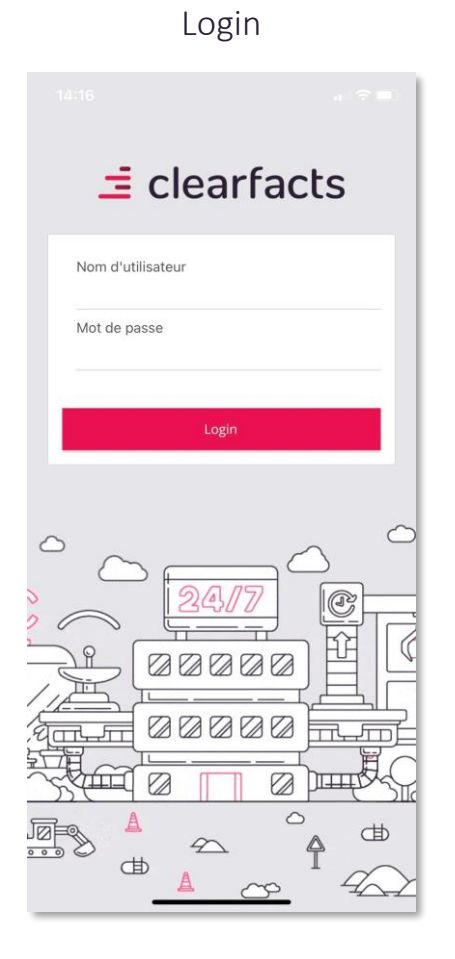

#### Login Chiffres clés et graphiques Boîtes aux lettres Archive/Recherche

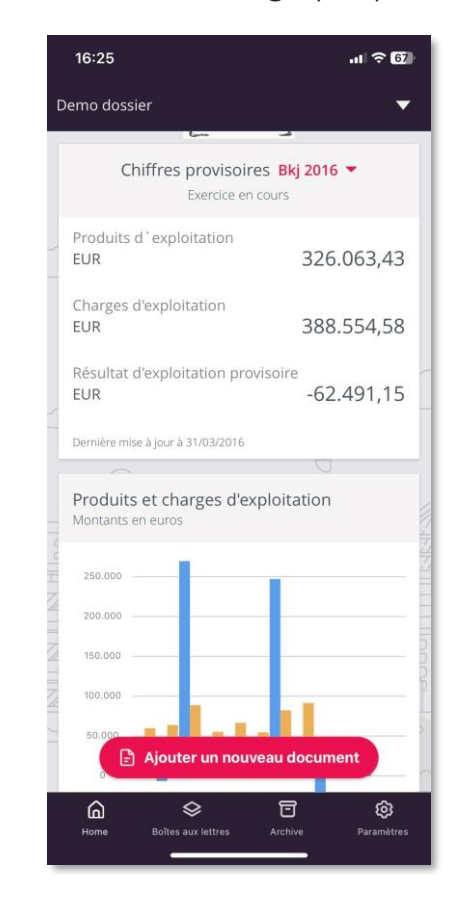

#### 09:06  $m \approx 93$ Demo dossier Achat (30) Vente (4) Divers (2) Envoyer (66) En tr 06/12 Factuur Total - PE2.pdf 50,00 2022 TOTALENERGIES MARKETING BELGIUM SA En cours de traitement 08/12 Factuur carrefour.pdf 605,00 2022 CARREFOUR BELGIUM SA En cours de traitement 08/12 Factuur Fabric - CF3.pdf 175,45 2022 En cours de traitement 08/12 Factuur Total - PE2.pdf 50.00 TOTALENERGIES MARKETING BELGIUM 2022  $S_A$ Non payé 08/12 Facture IBS.pdf 20.345,00 2022 CRAMER VOF Non payé 14/12 test.jpg.pdf  $0,00$ 2022 En cours de traitement 14/12 Facture IBS.pdf 20.345,00 2022 CRAMER VOF Non payé Ajouter un nouveau document 605.00 曱 හ ◇ क़ Paramètre

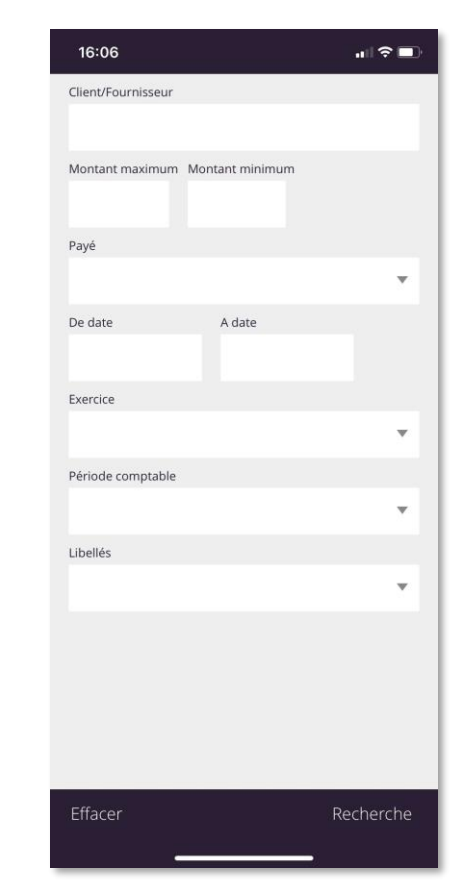

### **Envoyer des documents : boîte "En traitement"**

#### **Consulter des documents que vous avez envoyé et qui sont en traitement chez votre comptable.**

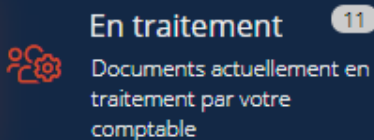

Toutes les factures envoyées à votre comptable arrivent dans la boîte "En Traitement"

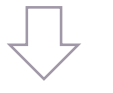

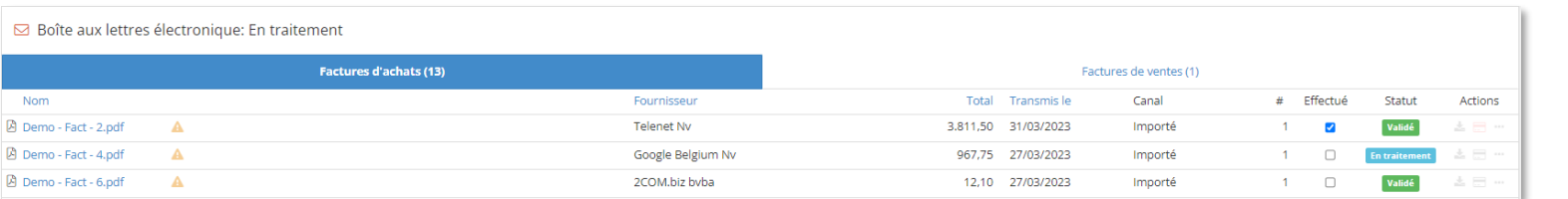

Il est toujours possible de prendre quelques actions sur les documents (télécharger, supprimer, ajouter une remarque,…)

Une fois que le gestionnaire de dossier a traité les documents, ceux-ci disparaîtront de la boîte "En traitement" et les factures seront portées en compte dans les chiffres du tableau de bord et les rapports. Les factures sont à présent consultables dans l'archive.

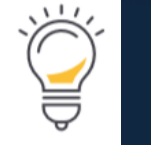

Comptabilité mise à jour au 31/03/2016 lournaux financiers mis à jour au 26/05/2016 **C** 

Les chiffres pourront encore être validés et éventuellement corrigés par votre bureau après traitement. Tenez toujours compte des dates "mis à jour au" dans l'interprétation de vos chiffres.

### **Documenten verzenden naar je accountant**

#### **Points d'attention et conseils**

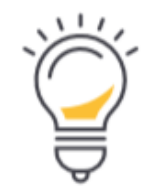

- Les documents seront de préférence scannés au format PDF avec une résolution de 300 dpi (paramètres du scanner)
- Scindez votre document avant de l'envoyer.
- Quand un e-mail sans PDF annexé est envoyé à une boîte aux lettres numérique, l'e-mail (HTML) même est converti en document PDF et chargé dans la boîte aux lettres concernée.
- Il est possible d'envoyer des photos au format JPG par e-mail. Ces photos seront converties en documents PDF pour la suite du traitement.
- Une fois les **adresses e-mail uniques** introduites dans votre programme de messagerie, elle y sont conservées pour l'envoi de documents par e-mail.
- Les pièces comptables qui ne peuvent pas être traitées en tant que factures d'achat ou de vente peuvent être placées dans la boîte **Documents divers**. (Exemples : extraits de compte, documents d'assurance, contrats, relevés de dépenses,…)

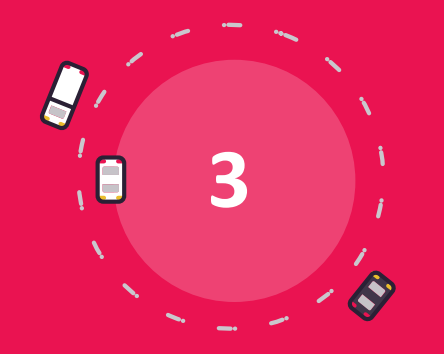

## **Accès à votre comptabilité**

## **Accès à votre comptabilité**

- La barre d'outils
- Le tableau de bord avec les chiffres clés
- Rapports
- Historique
- Financier

## **Accès à votre comptabilité : la barre d'outils**

#### **Les boutons au-dessus du portail vous donnent accès à votre comptabilité.**

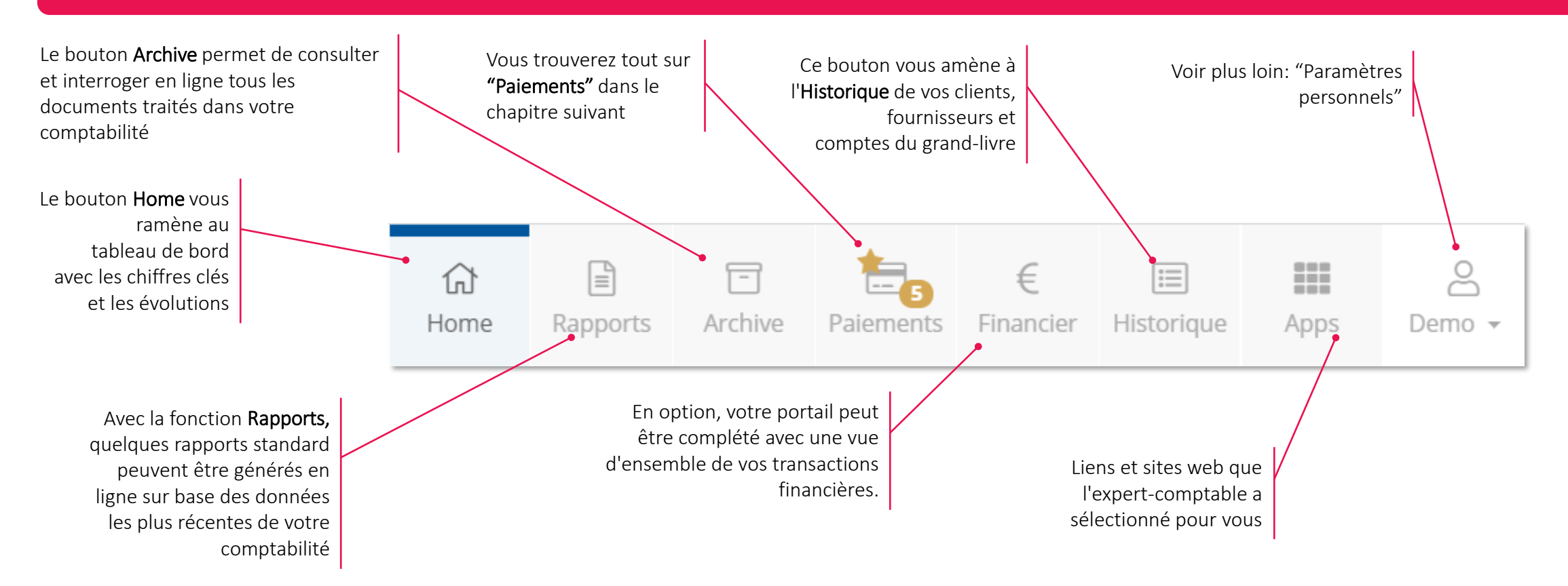

Remarque : Il est possible que tous ces symboles n'apparaissent pas dans votre barre d'outils, ce qui veut dire que tous les modules n'ont pas été activés pour vous. Votre comptable peut vous donner plus d'explications.

### **Le tableau de bord et chiffres clés et évolutions**

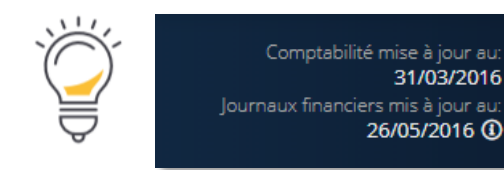

Ces dates indiquent le moment auquel la comptabilité et les journaux financiers ont été mis à jour pour la dernière fois

#### Résultat d'exploitation par période :

Ce graphique montre la différence entre les produits d'exploitation (comptes de produits 70- 74) et les frais engagés (compte de charges 60-64) par période comptable

Ventilation des coûts : le comptable attribue des rubriques principales à tous les frais engagés (Comptabilisations au compte de charges 60-66). Le graphique montre les coûts par rubrique principale pour l'exercice sélectionné.

À réclamer et à payer : Les créances (à réclamer) sont les factures de vente ouvertes, les dettes (à payer) sont les factures de fournisseurs ouvertes

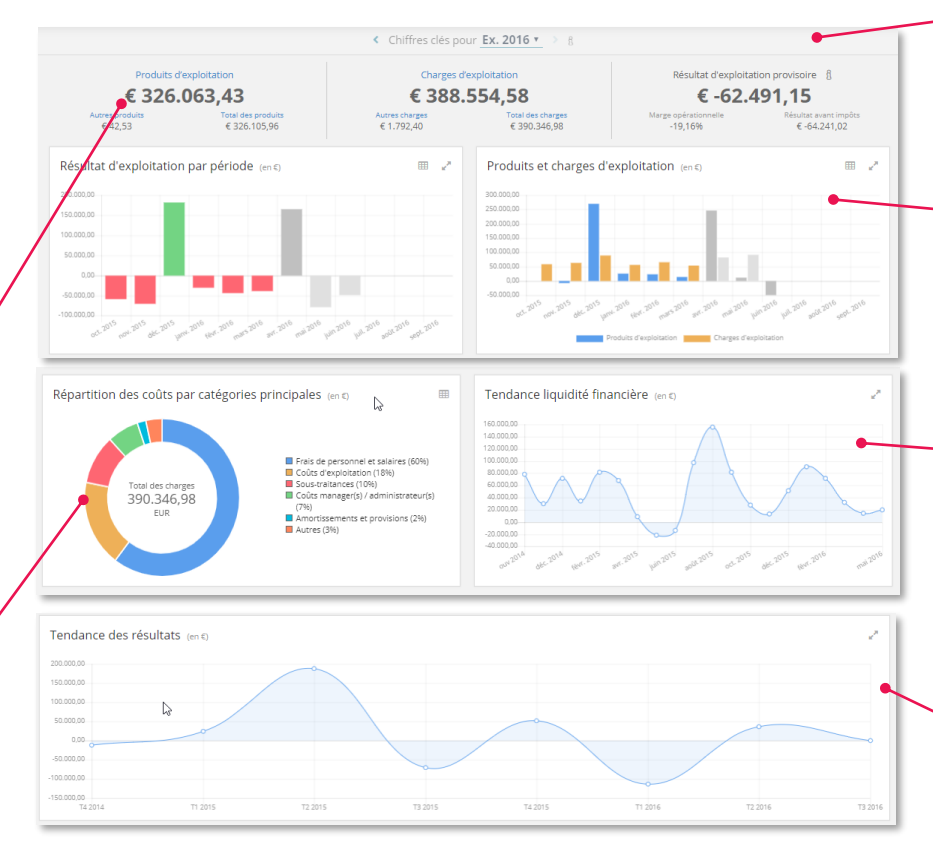

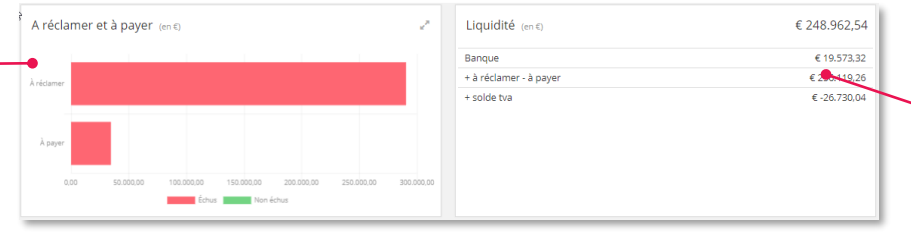

Indicateurs: Les chiffres clés de votre entreprise sont affichés pour l'exercice comptable sélectionné (chiffre d'affaires, produits financiers, produits d'exploitation)

Produits et charges d'exploitation : Ce graphique montre les produits (compte des produits 70-74) et charges d'exploitation (compte de charges 60-64) par période comptable

Tendance liquidité financière : Ce graphique rend compte de l'évolution par période comptable. La liquidité financière inclut le solde bancaire auprès des établissements de crédit, des chèques postaux et des caisses éventuelles (plan comptable classe 5, placement et valeurs disponibles, comptes 55-57)

Tendance des résultats: Donne le résultat d'exploitation (comptes de produits 70-76) – les frais engagés (comptes de charges 60-66) sur les derniers trimestres ou années.

Liquidité : Le chiffre clé "Liquidité" reflète les valeurs (en euros) disponibles immédiatement ou (potentiellement) à court terme au sein de l'entreprise.

## **Accès à votre comptabilité : rapports**

**Dans "Rapports" vous pouvez choisir entre différent types de rapports. Ils peuvent être générés avec les données les plus récentes de votre comptabilité.** 

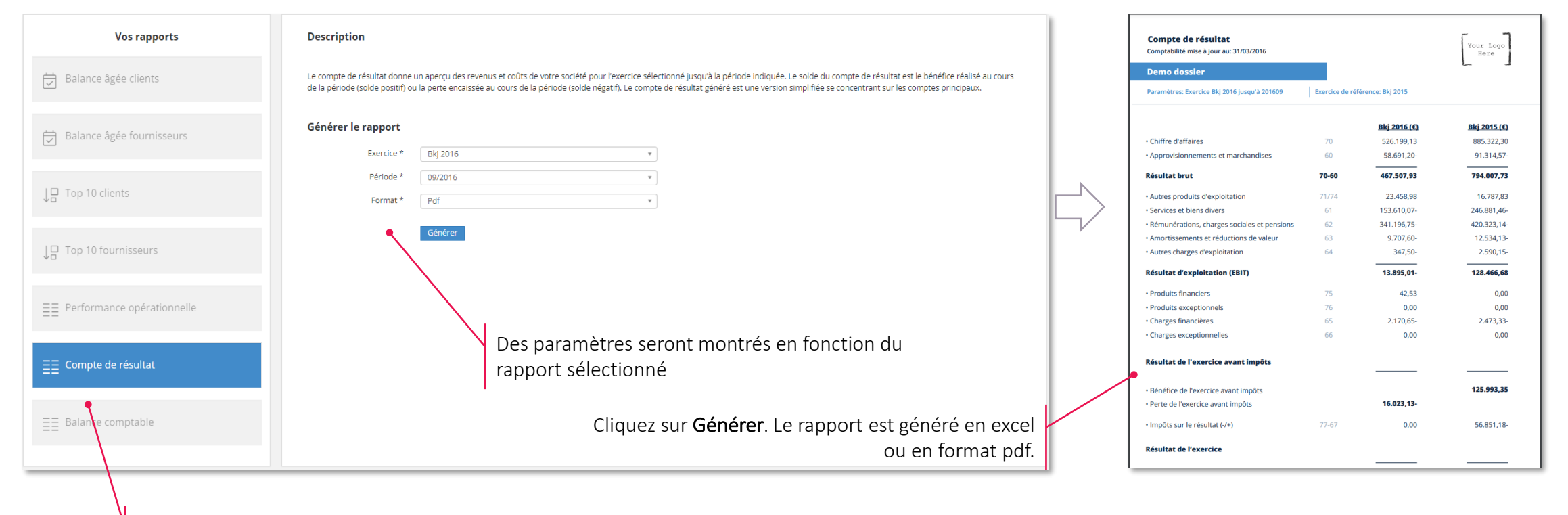

Sélectionnez le rapport désiré dans la colonne de gauche

Ï

Vous pouvez lire tous sur les rapports dans le FAQ : Consulter [des rapports](https://support.accountingplatform.eu/fr/support/solutions/articles/9000175885-consulter-des-rapports)

Attention : *les données utilisées pour créer les rapports dépendent toujours d'une synchronisation correcte et complète avec votre comptabilité. Par conséquent, les rapports ne sont destinés qu'à un usage interne. En cas d'utilisation des rapports à des fins officielles, vous devez toujours contacter votre bureau au préalable.*

### **Accès à votre comptabilité : archive**

#### **Dans "Archive" vous trouverez toutes les factures et tous les documents qui se trouvent dans votre comptabilité.**

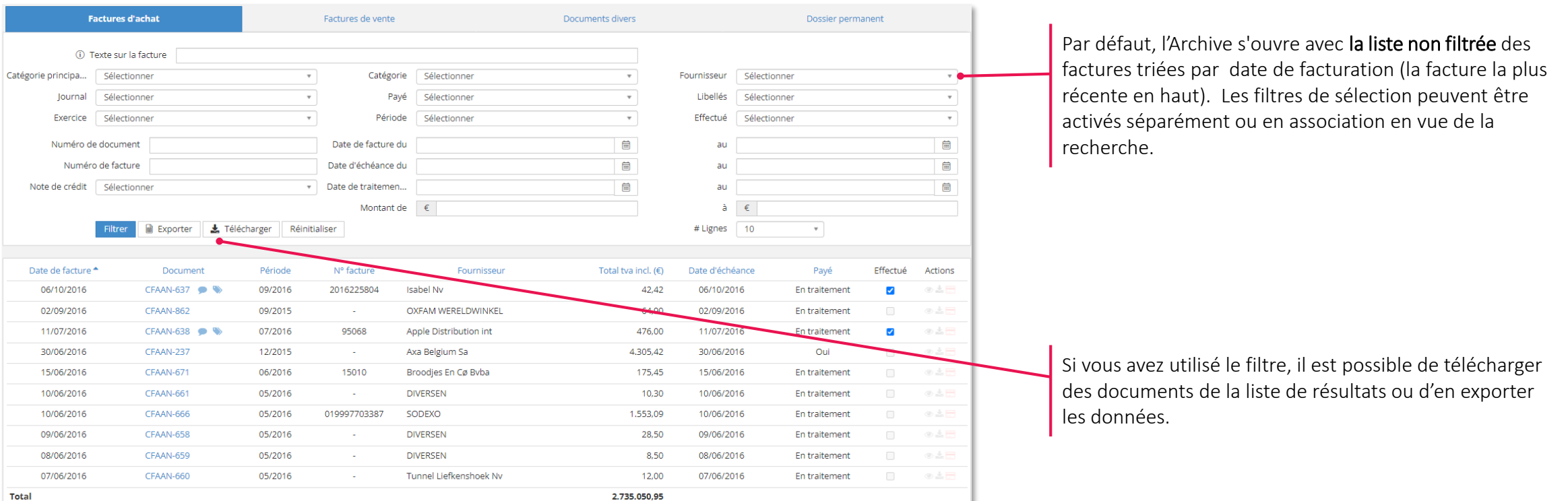

### **Accès à votre comptabilité : historique**

**"Historique" vous montre toutes les transactions individuelles avec les fournisseurs (à payer) et clients (à réclamer). Dans l'Historique des comptes vous voyez les transactions par compte individuel de votre comptabilité.** 

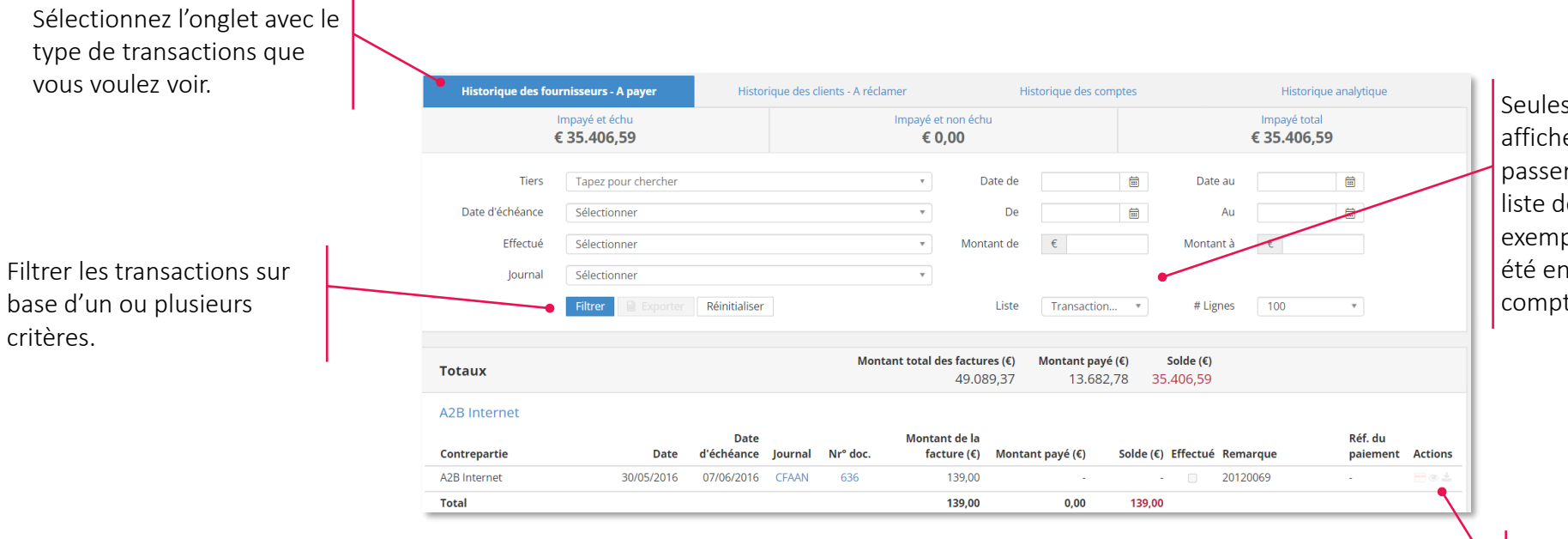

Seules les transactions "ouvertes" sont affichées par défaut. Il est possible de passer à "toutes les transactions" via la liste déroulante. ("ouvertes" signifie par exemple qu'aucun paiement n'a encore été enregistré pour cette facture dans la comptabilité)

Les boutons en bout de ligne vous permettent de réaliser différentes actions pour chaque transaction (ouvrir ou télécharger un document, initier un paiement)

### **Accès à votre comptabilité : financier**

Dans "Financier" vous voyez les transactions financières des comptes liés à votre entreprise et dont la comptabilité est montrée dans le portail.

**ING** ING 363-1260859-93 - BE98363126085993 (EUR) Les transactions peuvent être Importé jusqu'au: 14/02/2020 Entré/Sortie 43.450,17 EU Tiers Sélectionne filtrées selon différents critères Date du O Date au  $\Box$ Montant de  $\epsilon$ Montant à  $\epsilon$ Si vous avez plusieurs Statut Sélectionne  $\sim$ Sélection 20 comptes liés à la Réinitialiser comptabilité, sélectionnez le compte Date Statut Tiers **IBAN** Remarque Montant 17/02/2020 O Pas encore traité NN Insurance Belgium BE84310104223859 BEKE+003906744415-20200213-DD004-01  $-4,30$  EUR dont vous voulez voir ING: MASTERCARD 038 17340449-01/073 R.717340449 17/02/2020 O Pas encore traité Décompte cartes de crédit -635,52 EUR les transactions. SOC.INTERCOMMUNALE POUR LA DIFFU 14/02/2020 **O** Traité BRUTELE SO-Compte de Contrat 00000400093 -74.85 EUR 12/02/2020 **O** Traité **Joseph 24** AUGUST AU (UTIL +++007/5429/90081+++ 3.920,40 EUR 12/02/2020 1 Non attribué SERVIPARC - SERVIPARK Servipark -+++028/0005/36827+++  $-18,00$  EUR 11/02/2020 Traité ESSA 1522 FIRE RESERVED 1: 11-11007/5244/32062+++ 586,02 EUR 1 Non attribué Total Belgium Sa TOTAL BELG-I 0717055804 R B0113453 10000  $-148,44$  EUR 10/02/2020 07/02/2020 **O** Traité Sister News for BE02732040147240 1 2735006 85CC1784D8 -31.16 EUR 05/02/2020 1 Non attribué Divers M. Benoit -+++007/6695/12033+++ 1.594,18 EUR 03/02/2020 **O** Traité Ag Insurance Sa AG INSURAN-69/000011903348/01-02-2000003  $-166,03$  EUR 31/01/2020 1 Non attribué Richard Titungh FREE RT TWO RTX (REGISTER 20000524) -408,22 EUR 30/01/2020 1 Non attribué VERSEMENTS ANTICIPES IMPOTS Inningscen-Remboursement VA suivant dema 1.000,00 EUR 30/01/2020 (i) Non attribué VERSEMENTS ANTICIPES IMPOTS Inningscen-Remboursement VA suivant dema 1,000,00 EUR 30/01/2020 10 Non attribué VERSEMENTS ANTICIPES IMPOTS Inningscen-Remboursement VA suivant dema 1.000,00 EUR 1 Non attribué IMPOTS BELGES SUR LE RESULTAT ESTIMES SPF FIN - - ART. DE ROLE : 894096640 SERV 305,79 EUR 29/01/2020 28/01/2020 **O** Traité Telenet Group Ny TELENET GR-TELENET GROUP BVBA /001300130  $-24,20$  EUR 28/01/2020 1 Non attribué PRECOMPTES RETENUS SPF Financ-+++540/7098/80159+++ -416,67 EUR 27/01/2020 **O** Traité Total Belgium Sa TOTAL BELG-I 0716995467 R B0073434 10000  $-69,22$  EUR **EBIADYTY GLACH** (2000) 60-06 + + 00-05 (administrate + 27/01/2020 **O** Traité 363,00 EUR 27/01/2020 **O** Traité Eldmin's NH ESSENSION A LA BEST MOMENTAL 6.050,00 EUR

## **Payer et approuver**

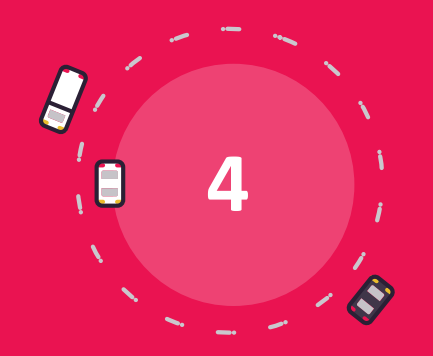

### **Payer et approuver**

- Le processus d'approbation pour factures
- Le module de paiement
- Le processus d'approbation pour paiements

### **Payer et approuver : activer l'approbation de factures**

Le processus d'approbation de factures sert à contrôler la recevabilité de vos factures d'achat. Il vous permet de créer des règles et d'indiquer des **approbateurs qui décident si la facture peut être approuvée ou pas et continuer pour traitement.** 

- 1. Le processus d'approbation n'est activable que par les utilisateurs ayant le profil d'accès d'administrateur
- 2. Si vous avez ce profil, dans les Paramètres du dossier, vous aurez la possibilité d'activer le processus d'approbation de factures ainsi que de le configurer:

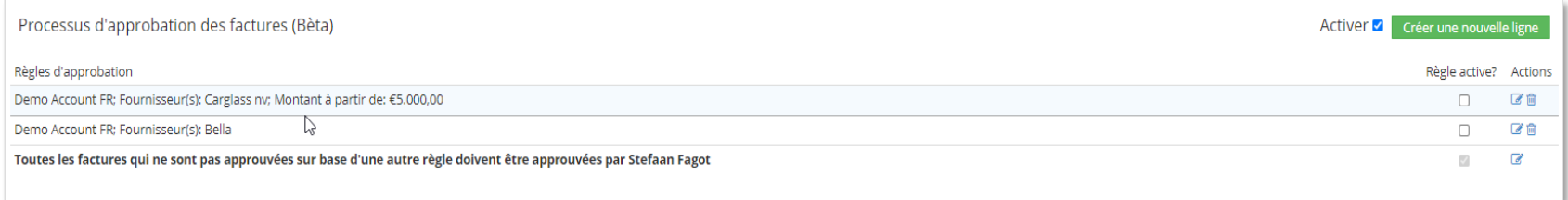

- 3. Dès l'activation du processus, le tableau de règles d'approbation propose déjà une première règle standard, qui fait en sorte que chaque facture d'achat puisse être approuvée : « Toutes les factures qui ne sont pas approuvées sur base d'une autre règle doivent être approuvées par xx ».
- 4. Cliquez sur le bouton vert "Créer une nouvelle règle", pour… créer une nouvelle règle. Dans la fenêtre qui s'ouvre, vous pouvez indiquer un ou plusieurs approbateurs, le(s) fournisseur(s), libellé(s) et "montant à partir duquel" pour lesquels l'approbateur peut approuver une facture. Il est possible d'avoir plusieurs approbateurs pour une facture. Si le processus est activé, il est impossible d'envoyer des factures d'achat directement à votre comptable en utilisant la fonction "Transmission automatique des factures d'achat". Chaque règle actif sera appliquée à chaque facture.
- 3. Si vous voulez modifier une règle, cliquez sur le crayon sous "Actions" pour changer les données de la règle sélectionnée.

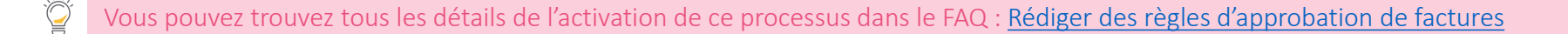

### **Payer et approuver : approuver ou rejeter des factures**

Une fois le processus d'approbation est activé, il est possible de voir le statut d'approbation de la facture dans la boîte éléctronique et **d'approuver ou de rejeter des factures.** 

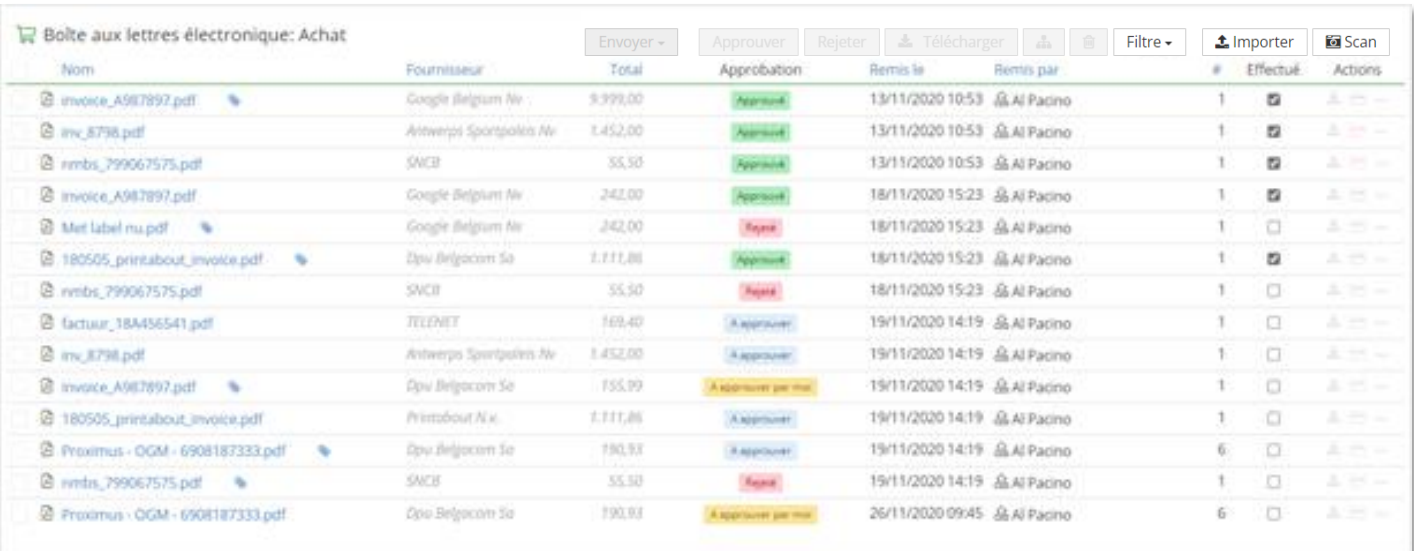

#### A approuver par moi

La facture d'achat n'a pas encore été approuvée et doit l'être par l'utilisateur connecté.

#### A approuver

La facture n'a pas encore été approuvée et doit l'être par une personne autre que l'utilisateur connecté.

#### Approuvé

La facture est déjà approuvée et peut être traitée et/ou payée

Rejeté

La facture n'a pas été approuvée et ne peut être ni traitée ni payée. Les factures rejetées peuvent uniquement être ouvertes et/ou supprimées.

- Par le filtre en haut, vous pouvez filtrer sur le statut d'approbation. Si vous sélectionnez "A approuver par moi", des boutons "Approuver" et "Rejeter" apparaissent permettant d'exécuter une de ces actions sur les factures sélectionnées.
- En cliquant sur le statut même, il est possible d'approuver ou de rejeter des factures dans l'aperçu du document. Des factures approuvées peuvent être envoyées à partir de là.

### **Payer et approuver : le module de paiement**

Après l'activaton du module de paiement, le bouton "Paiements" apparaît dans la barre d'outils. A plusieurs endroits dans le portail, vous pouvez **préparer des paiements si vous voyez le symbôle de la carte de paiement.** 

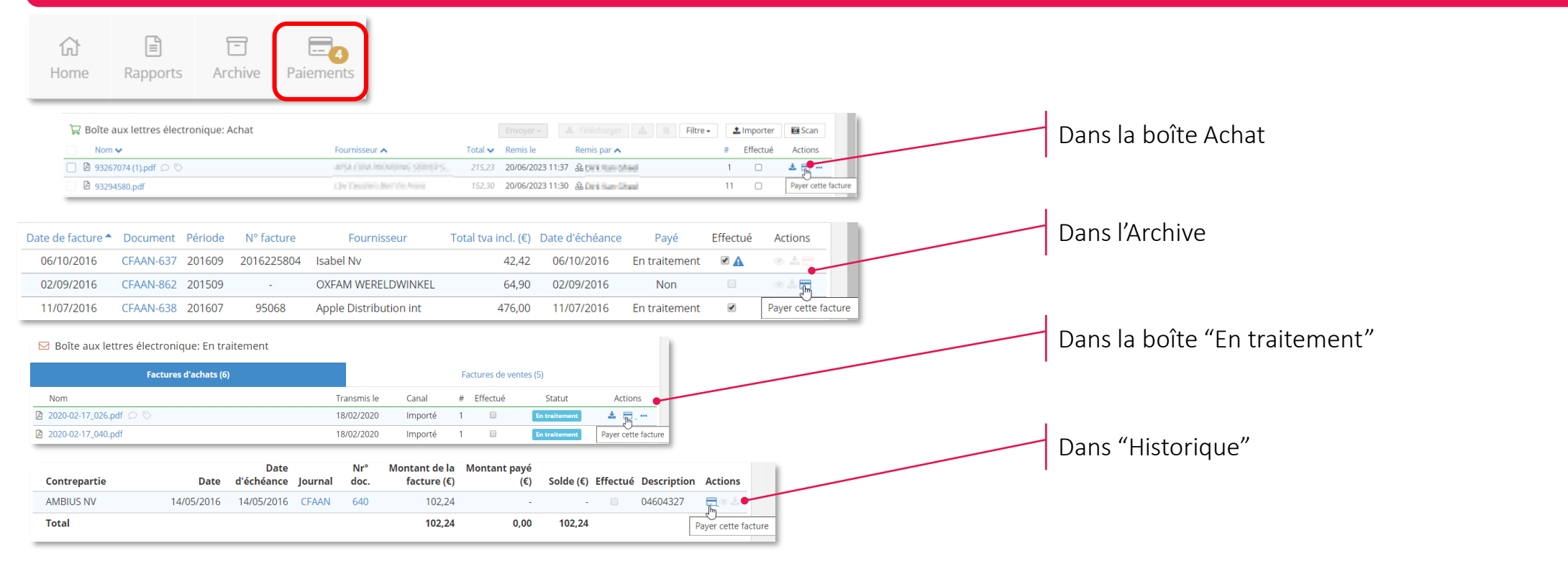

- Initiez la procédure de paiement en cliquant sur l'icône de la carte de paiement
- Le module de paiement s'ouvre et vous avez le choix de : Payer maintenant: EPC QR Code ou Ponto
	- Payer plus tard: Ajouter au panier de paiements (pour SEPA)

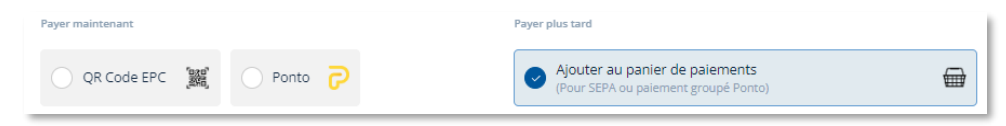

### **Payer et approuver : préparer des paiements SEPA**

**SEPA = Single Euro Payments Area. SEPA permet** à toute personne en Europe de payer en euros au moyen de fichiers de paiement standardisés. Le **module de paiement utilise ces standards et crée des fichiers XML pour vos paiements.** 

#### Étape 1: Initier des paiements

- 1. Cliquez sur l'icône de paiement dans Actions. Un formulaire de paiement s'ouvre, montrant une prévisualisaton de la facture à gauche et les données de paiement déjà disponible à droite.
- 2. Vérifiez les données:
	- Montant
	- Compte de
	- Date d'exécution
	- Contrepartie: Nom et "Compte vers"
	- Communication: Aucune, non structurée ou structurée
- 3. Si ces données sont correctement remplies, choisissez SEPA , pous cliquez "Approuver".

#### Étape 2: Créer un fichier SEPA

- 1. Une fois le paiement approuvé, celui-ci apparaît dans l'onglet "Panier de paiements" du menu Paiements
- 2. Pour créer un fichier SEPA, cochez un ou plusieurs paiements dans cette liste et cliquez sur le bouton " Exécuter (x) paiement(s) pour un montant total de € [somme des paiements] "
- 3. Dans l'écran popup, vous pouvez encore modifier quelques données :
	- Compte de: par fichier SEPA, vous ne pouvez sélectionner qu'un "Compte de". Il est possible de le modifier ici.
	- Date(s) d'exécution(s) : Vous pouvez faire coïncider les dates d'exécution des différents paiements. À défaut, différentes dates d'exécution seront respectées.
- 4. Cliquez sur "Télécharger le fichier SEPA" pour générer et télécharger un fichier XML. Celui-ci pourra ensuite être chargé et traité dans l'application en ligne de votre banque.
- 5. Les paiements faisant partie du fichier se trouvent à présent dans l'onglet "Paiements effectués"

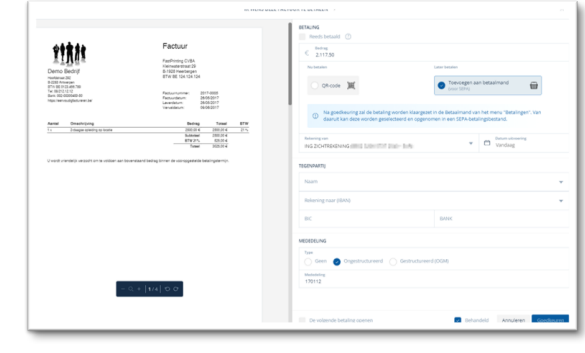

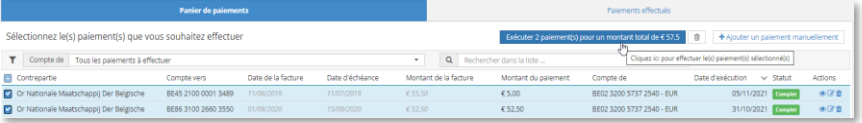

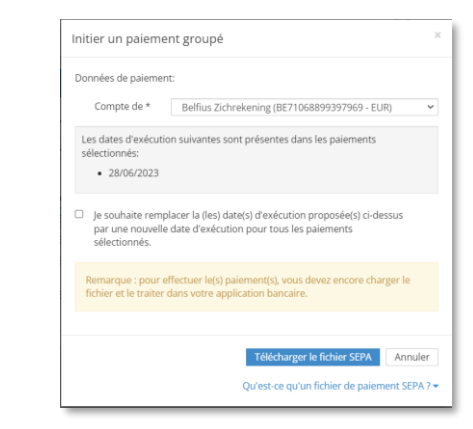

**28**

### **Payer et approuver : préparer des paiements EPC QR**

**EPC QR = European Payments Council Quick Response Code, un QR code que vous pouvez scanner avec votre smartphone pour payer vos factures. Il ne faut pas exporter ou importer des fichiers, mais vous ne pouvez payer qu'une seule fois.** 

日

- 1. Entamez la procédure en ouvrant le module de paiements via l'icône de paiement
- 2. Choisissez la méthode EPC QR en cochant QR code EPC.
- 3. Vérifiez toutes les données.
- 4. Cliquez ensuite sur "Créer QR code EPC". Le QR code apparaît dans l'écran à gauche.
- 5. Scannez le QR code avec votre application mobile.
- 6. Si le paiement est fait, cliquez sur "Paiement effectué"
- 7. Le paiement se trouve maintenant dans l'onglet "Paiements effectués" du menu Paiements.

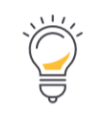

L'utilisation de l'EPC QR code est une option de paiement qui est possible pour applications mobiles des banques Belfius, BN¨Fortis Paribas, KBC en ING (à présent).

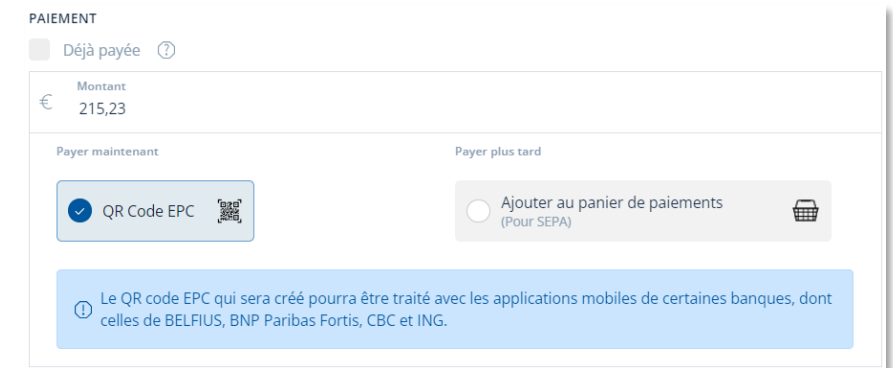

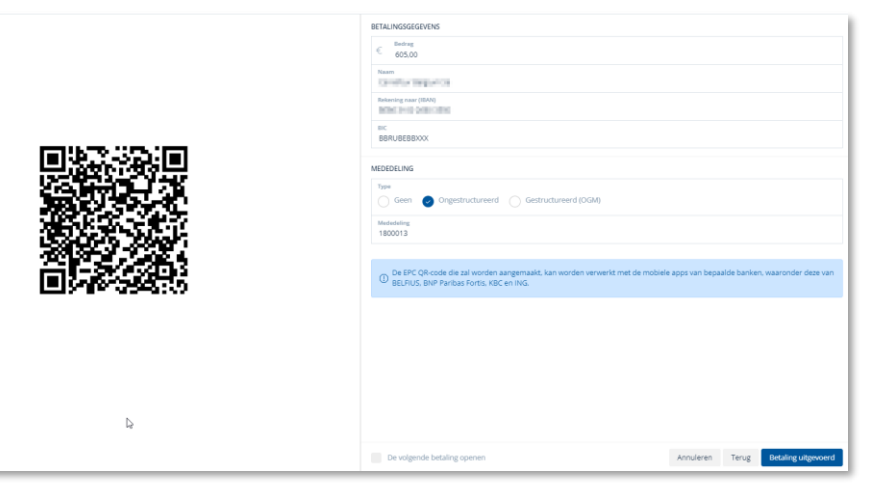

### **Payer et approuver : préparer des paiements**

#### **Points d'attention et conseils pour paiements**

- Les factures dont le paiement a été effectué (par ex. via le code QR EPC) ou celles dont le paiement a été préparé pour exécution (via SEPA), portent une indication claire sur le portail selon laquelle un paiement a été initié les concernant:
	- L'icône de paiement passe au rouge et vous êtes informé(e) que le paiement est en traitement :
- Canal Effectué Actions Importé  $\Box$ ▲ 最 Importé Le paiement de cette facture est en traiteme
- Si le formulaire de paiement a été parcouru afin d'exécuter le paiement, la case "Effectué" est également cochée :

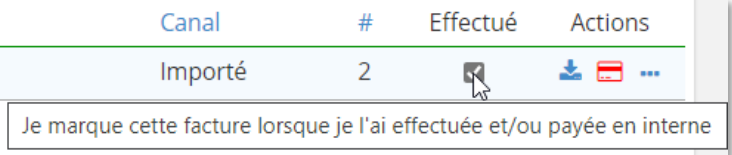

#### Spécifique pour les paiements SEPA :

- La plupart des applications bancaires prévoient une approbation par date d'exécution ou date mémo. Il est conseillé de planifier un maximum de paiements à la même date d'exécution.
- Les propositions de paiement dont la date d'exécution est "Aujourd'hui", sont complétées avec le jour calendrier actuel au moment de la création du fichier SEPA ; celles dont la date d'exécution se situe dans le passé sont quant à elles également ramenées au jour calendrier actuel.
- Tous les fichiers de paiement réalisés à l'aide du module de paiement sont conservés sur votre portail. Vous les retrouverez sous l'onglet Paiements effectués, via le bouton "Ordres SEPA effectués" :

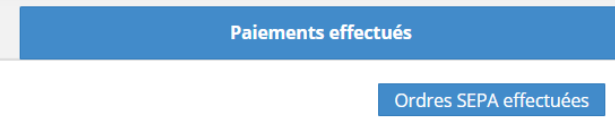

### **Payer et approuver : l'approbation de paiements**

Le processus d'approbation pour les paiements vise à ne permettre les paiements que si ceux-ci ont été approuvés par une personne habilitée à **cet effet (un utilisateur du portail).** 

#### Partie 1 – Activer et configurer le processus d'approbation

- 1. Le processus d'approbation peut uniquement être activé par les utilisateurs ayant le profil d'administrateur
- 2. Avec ce profile, vous pouvez activer le processus d'approbation de paiements dans "Paramètres" > "Payer et approuver" du portail client :

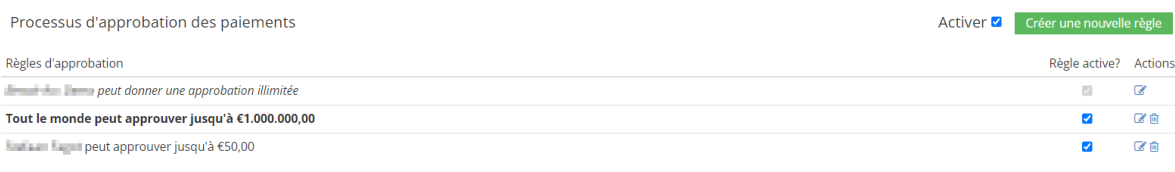

- 3. En cliquant sur le bouton vert "Créer une nouvelle ligne", vous pouvez créer une nouvelle règle d'approbation. S'ouvre alors un menu dans lequel vous pourrez indiquer le ou les utilisateur(s) ainsi que le montant que chaque utilisateur peut approuver. Si vous le souhaitez, plusieurs personnes peuvent être ajoutées à une règle donnée, auquel cas toutes ces personnes devront approuver le paiement.
- 4. Si vous souhaitez adapter une règle, vous pouvez cliquer sur le crayon sous "Actions" pour ouvrir le même menu que pour la nouvelle règle, mais avec la règle que vous souhaitez modifier. Vous pourrez ainsi apporter les modifications voulues puis enregistrer.

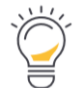

Il est impossible de désactiver le processus d'approbation tant qu'il y a des paiements à approuver.

Lire aussi le FAQ : Demander et donner l'approbation [de paiements](https://support.accountingplatform.eu/fr/support/solutions/articles/9000196157-demander-et-donner-l-approbation-de-paiements)

### **Payer et approuver : l'approbation de paiements**

**Les paiements à approuver par vous ou un collègue, se trouve sous l'onglet "Paiements à approuver"**

#### Partie 2 – Utiliser le processus d'approbation

- 1. Une fois le processus d'approbation activé sur votre portail, vous devrez choisir une règle d'approbation en initiant un paiement SEPA
- 2. Lorsque la règle d'approbation est sélectionnée, vous pouvez cliquer sur le bouton "demander l'approbation"
- 3. Le menu "Paiements" comporte maintenant un troisième onglet : "Paiements à approuver", outre ceux "à effectuer" et "effectués".

Cet onglet fait apparaître au-dessus les paiements éventuellement encore à approuver par vous, et en dessous les paiements éventuellement à approuver par d'autres collaborateurs. Une fois un paiement approuvé par la ou les personne(s) habilitée(s) à cet effet, vous pourrez le retrouver dans l'onglet "paiements à exécuter".

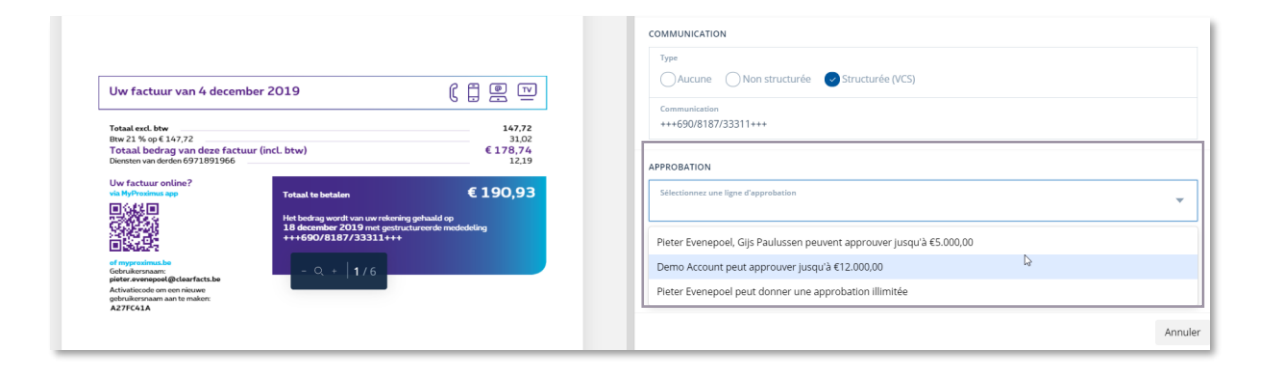

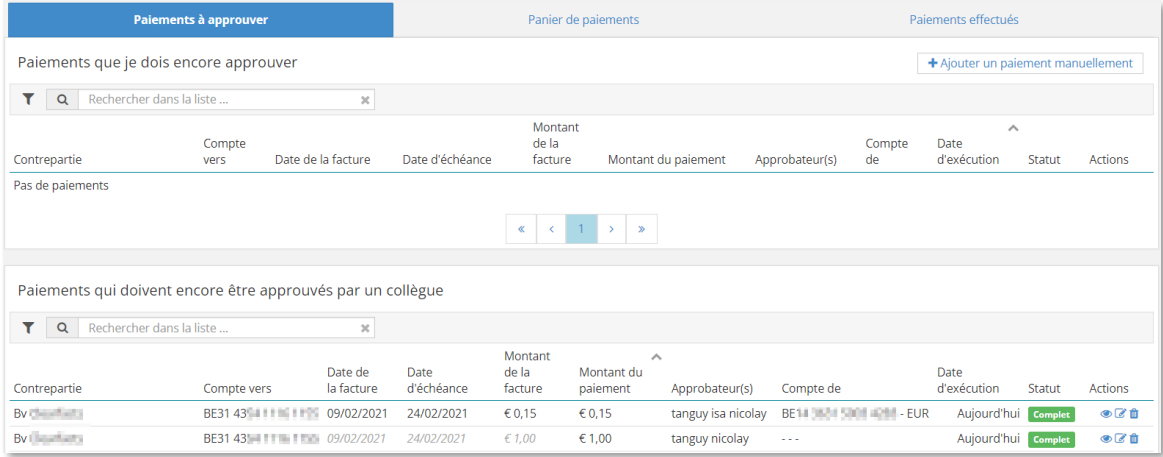

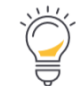

Si une personne possédant les droits d'approbation idoines initie un paiement, l'étape "paiement à approuver" sera passée.

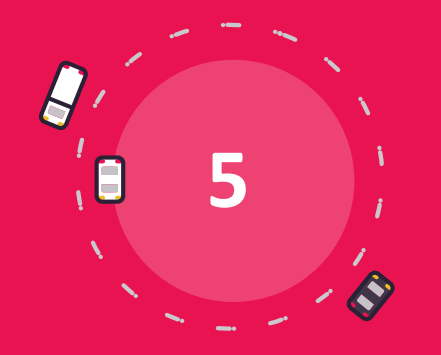

# **Le module de communication**

### **Le module de communication**

**Le module de communication permet une communication fluide avec votre comptable. Avec le bouton TVA OK, vous informez votre comptable que tous les documents pour la période de TVA ont été envoyés.**

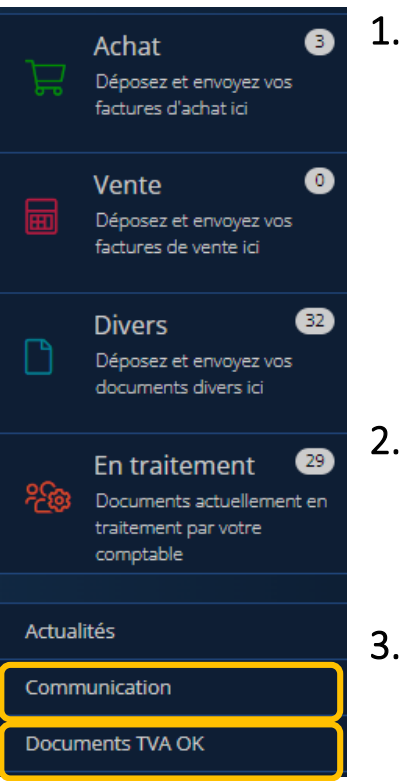

- 1. Commencer une communication
	- Cliquez sur communication et ensuite Commencer une conversation.
	- Créez le message:
		- Qui regarde/lit avec (Qui est-ce qui voit les messages?)
		- o Sujet et message
		- o Joindre fichier
	- Cliquez sur le bouton Envoyer

#### 2. Suivre les conversation actives

• Le compteur de la barre de menu "Communication" vous montre le nombre de conversations actives ou ouvertes. *(Vous voyez uniquement les conversations qui demande une action de votre part.)*

#### 3. Terminer une conversation

• Vous pouvez mettre un terme à une conversation que vous avez commencée vous-même avec le bouton Terminer la conversation. Ces anciennes conversations restent disponibles et sont archivées sous Fermées ou Toutes.

**Commencer une** conversation

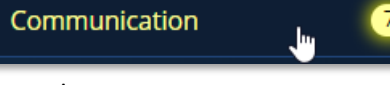

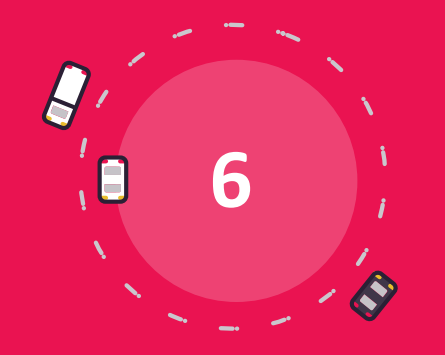

# **Paramètres personnels**

### **Paramètres personnels**

**Vos paramètres personnelssont accessibles via le bouton avec votre nom**

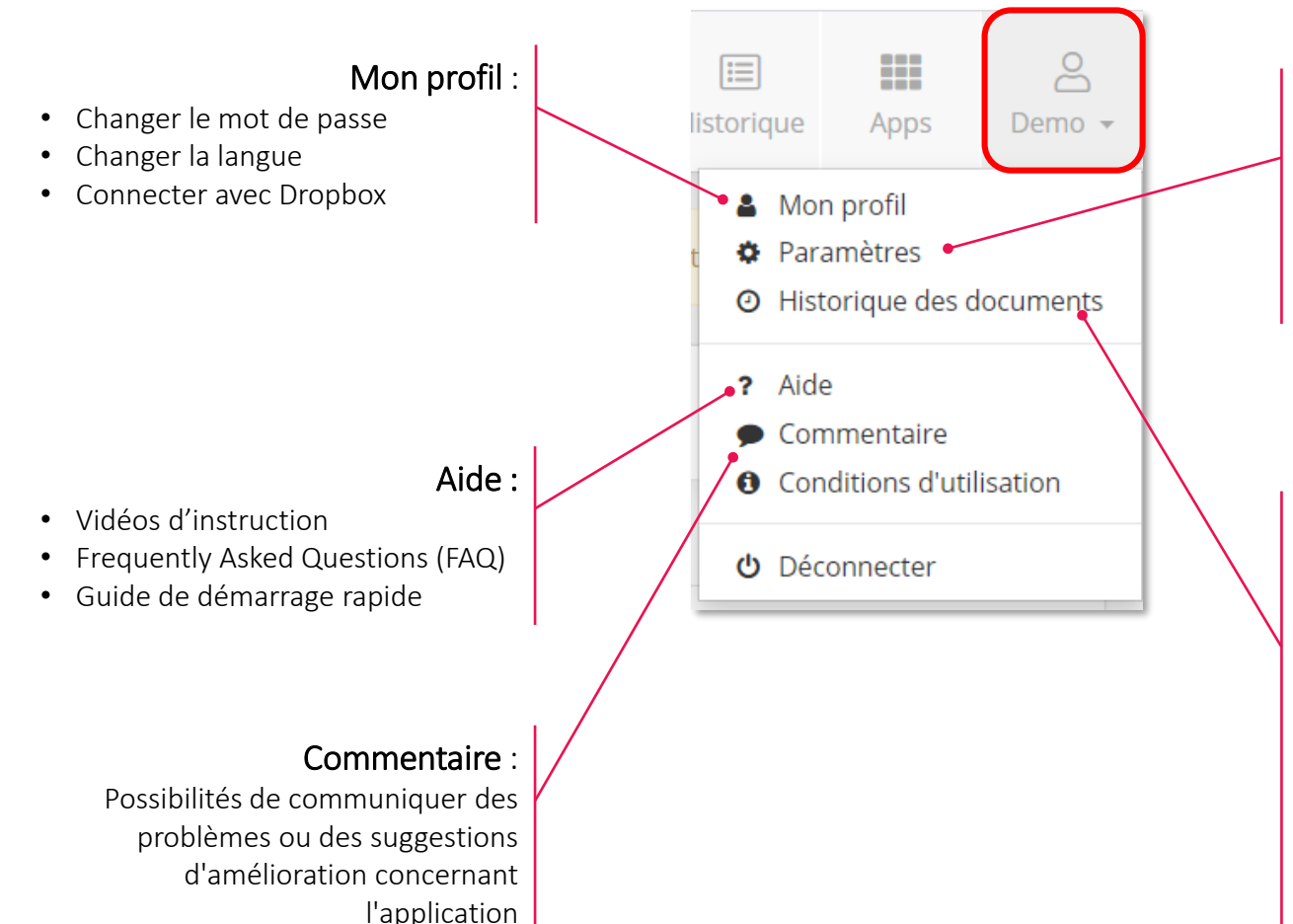

#### Paramètres:

- Les adresses e-mail uniques de votre dossier
- Les noms et adresses e-mail de votre gestionnaire de dossier
- Liste des utilisateurs ayant accès au portail de votre entreprise
- Paramètres pour le module de paiements et pour l'approbation des factures et des paiements

#### Historique des documents :

- Tous les documents ajoutés au portail
- La liste est classée par ordre chronologique selon la date d'importation (= Traité le)
- Grâce aux filtres en haut, vous pouvez rechercher certains documents de manière sélective dans l'historique
- Colonnes :
	- Source : indique le canal par lequel le document a été importé ("Mail" est utilisé pour les canaux d'entrée externes recourant aux adresses e-mail uniques)
	- Statut : indique l'étape à laquelle le document se trouve.

### **Paramètres personnels : ? Aide**

**"? Aide" vous guide vers la page FAQ où vous trouverez toutes les informations sur votre portail**

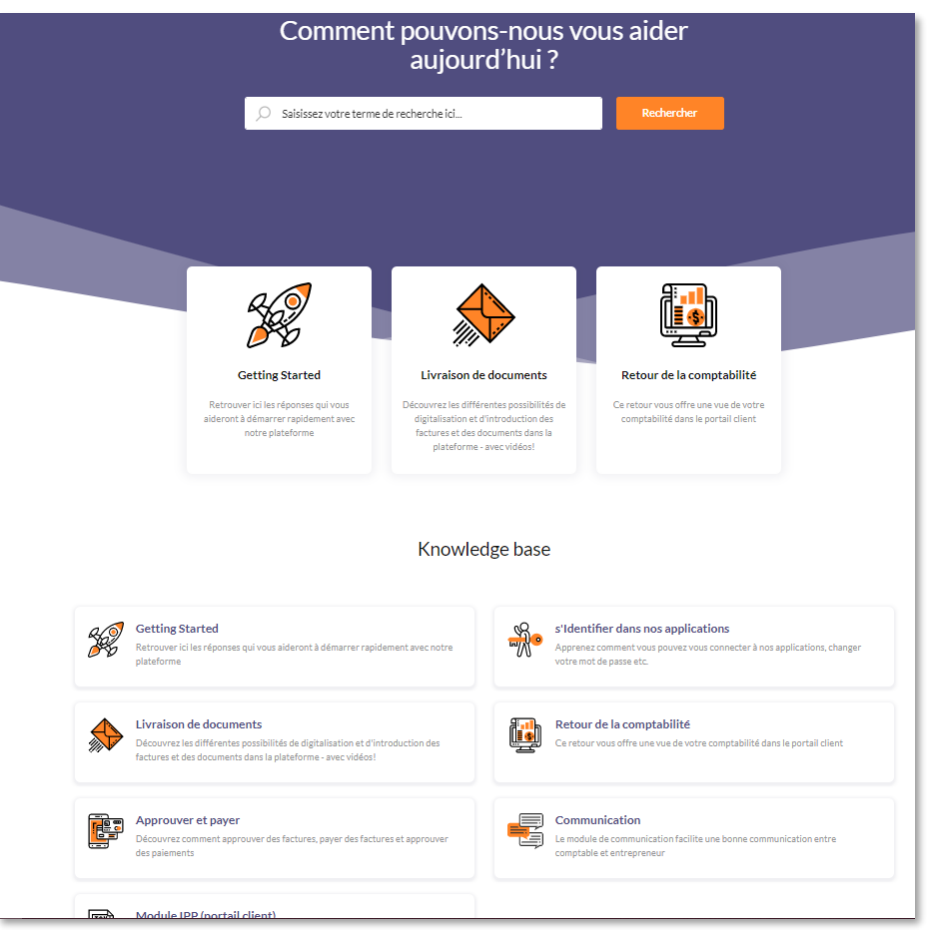

- À l'aide d'un terme de recherche, vous pouvez consulter des articles sur le sujet que vous souhaitez approfondir
- "Getting started" vous donne accès à des articles et des vidéos qui vous expliquent les fonctions de base
- "Livraison de documents" vous apprend d'envoyer des documents, de les traiter (p. ex. : fusionner, scinder, ajouter des libellés, …), intégrations avec d'autres applications, etc…
- "Retour de la comptabilité" vous offre plus d'infos sur le tableau de bord, l'archive, l'historique, les rapport et des informations financières
- "Approuver et payer" explique les possibilités du module de paiement
- "Communication" vous montre comment avoir une conversation avec votre comptable via le portail
- "Module IPP" vous explique comment vous pouvez utiliser ce module pour préparer votre déclaration IPP

**Bonne continuation !**